# *MAJORATION DE LA REMUNERATION GARANTIE POUR LE TRAVAIL DOMINICAL*

**Quels sont les droits du travailleur en ESAT lorsqu'il exerce son activité à caractère professionnel le dimanche ou un jour férié, dont le 1er mai, et le montant de la compensation assurée par l'ASP pour le compte de l'Etat ?**

Une proportion significative d'ESAT exerce des activités de production et de commercialisation qui impliquent une présence 7 jours sur 7. Il en est ainsi notamment pour des prestations agricoles, touristiques, hôtelières ou bien encore culturelles, qui peuvent conduire à ce que tout ou partie des travailleurs d'un ESAT exercent leur activité le dimanche.

Lorsqu'un travailleur handicapé exerce, à titre exceptionnel ou régulier, une activité à caractère professionnel qui le prive du repos dominical, son accord préalable est requis et doit être donné par écrit à l'ESAT.

Le travailleur bénéficie dans ce cas, en plus de son repos hebdomadaire, d'un repos compensateur. En outre, aux termes de l'article R 243-11 du CASF, « il perçoit également une rémunération garantie au moins égale au double de la rémunération garantie normalement due pour une durée de travail équivalente ». La rémunération garantie fait l'objet dans cette hypothèse d'une compensation par l'ASP (pour le compte de l'Etat) via **l'aide au poste qui est majorée à due concurrence**.

A cet effet, l'extranet ESAT a fait l'objet d'une modification dans sa configuration pour permettre aux ESAT concernés de demander la compensation de l'aide au poste majorée pour les heures travaillées le dimanche par les travailleurs concernés. Ainsi, les ESAT peuvent désormais demander à l'ASP le paiement des aides au poste majorées correspondant aux rémunérations garanties versées au titre des mois de janvier 2023 et suivants. La compensation de la part de la rémunération garantie correspondant à l'aide au poste majorée sera donc assurée avec effet rétroactif au 1er janvier 2023 et les ESAT devront donc utiliser les bordereaux de régularisation pour déposer leur demande.

La compensation par l'ASP pour le compte de l'Etat de la majoration de la rémunération garantie pour le travail dominical est assurée dans la limite d'une majoration de 100% des heures travaillées le dimanche.

En cas de jour férié travaillé (hors 1er mai), l'ESAT peut décider d'accorder au travailleur handicapé une journée de repos compensateur, en plus de la rémunération garantie correspondant au travail accompli.

Le 1er mai est un jour férié et chômé pour les travailleurs en ESAT, sauf pour ceux qui, en raison de la nature de leur activité, ne peuvent interrompre le travail. Il peut en être ainsi

par exemple pour des activités agricoles de type élevage d'animaux et production laitière. Lorsqu'un travailleur handicapé exerce une activité à caractère professionnel le 1er mai, il perçoit une rémunération garantie égale au double de la rémunération garantie normalement due pour une durée de travail équivalente. La rémunération garantie fait l'objet dans cette hypothèse d'une compensation via l'aide au poste majorée à due concurrence.

La modification de l'extranet mentionnée supra porte également sur l'exercice d'une activité professionnelle le 1er mai afin de permettre la compensation de la part de la rémunération garantie correspondant à l'aide au poste majorée. Cette compensation est également mise en œuvre avec effet rétroactif au 1er janvier 2023.

Le chômage des jours fériés ne peut entraîner aucune perte de rémunération garantie et donne lieu à compensation via l'aide au poste.

## **Contenu**

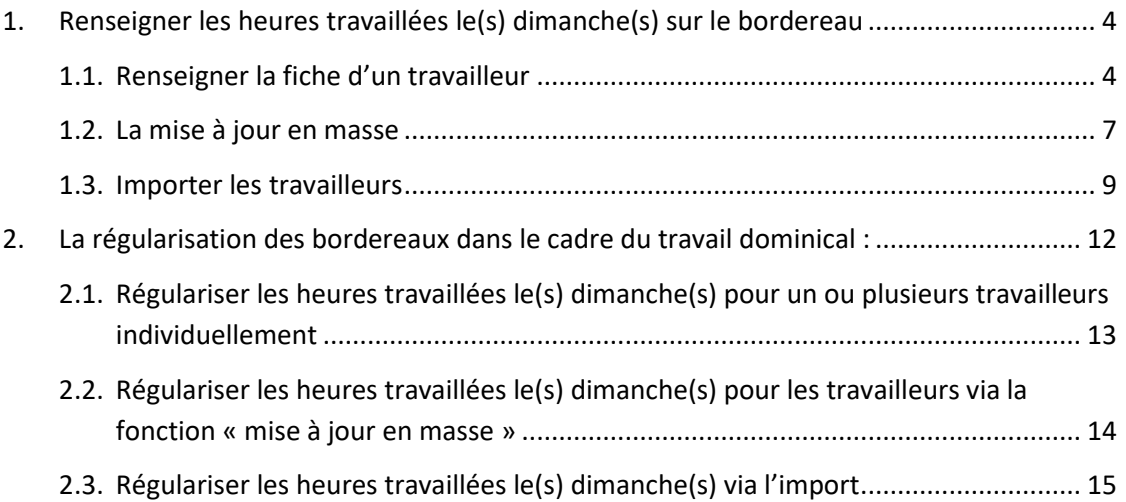

### <span id="page-3-0"></span>*1. Renseigner les heures travaillées le(s) dimanche(s) sur le bordereau*

Une nouvelle colonne **« Dont Nb hr trav. dimanche (1er mai) »** est présente sur les bordereaux de l'année 2023.

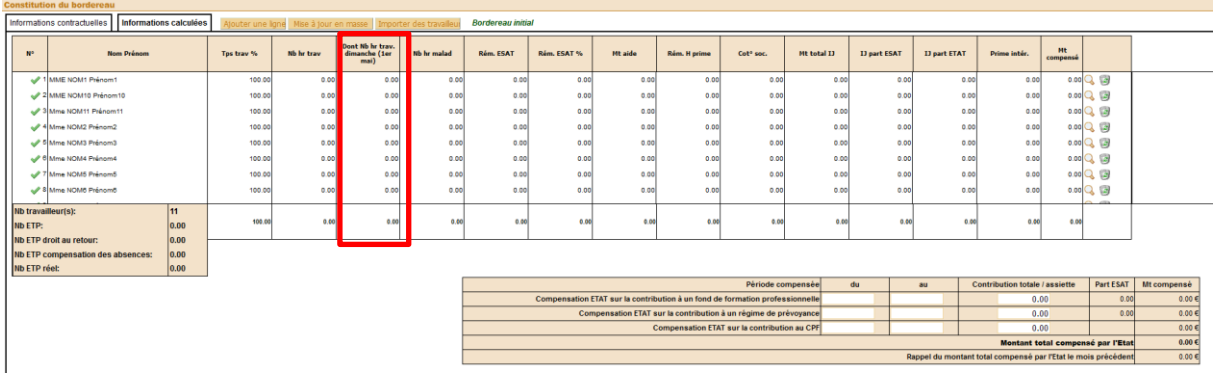

Vous avez la possibilité de saisir les heures travaillées le dimanche soit via

- 1. la fiche individuelle du travailleur
- 2. la mise à jour en masse
- 3. l'import des salariés

#### <span id="page-3-1"></span>*1.1. Renseigner la fiche d'un travailleur*

① Cliquez sur la loupe en fin de ligne du bordereau. L'écran « Modifier la fiche d'un travailleur » s'ouvre dans une nouvelle fenêtre.

Un nouveau champ **« Dont Nb hr trav. dimanche (1er mai) »** est présent dans la partie « Activité mensuelle ».

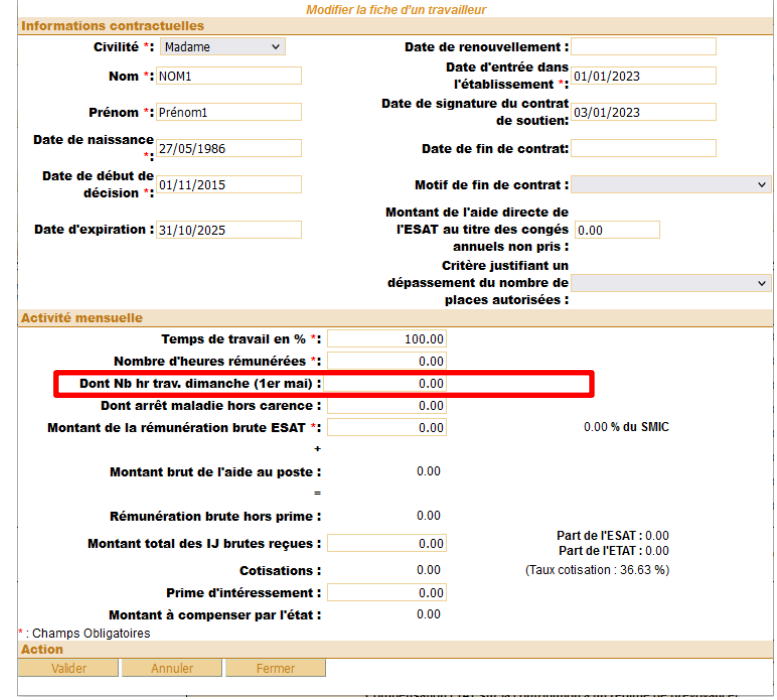

② Renseignez les informations sur l'activité du travailleur :

Le champ « Temps de travail en % » correspond au temps de travail du travailleur (en %).

 Le champ « Nombre d'heures rémunérées » correspond au nombre total d'heures rémunérées **y compris les heures travaillées le(s) dimanche(s)** et les heures d'arrêt maladie. Il est contrôlé pour ne pas dépasser la durée légale de l'ESAT et le temps de travail du travailleur. La valeur ne peut être négative.

 Le champ « Dont Nb hr trav. dimanche (1er mai) » correspond au **nombre total d'heures majorées pour les heures travaillées le dimanche ou le 1er mai**.

 Le champ « Dont arrêt maladie hors carence » correspond aux heures d'arrêt maladie hors délai de carence. La subrogation étant obligatoire, les heures d'arrêt maladie hors délai de carence doivent être incluses dans le total d'heures rémunérées. La valeur saisie ne doit pas dépasser le « Nombre d'heures rémunérées ». La valeur ne peut être négative.

 Le champ « Montant de la rémunération brute ESAT » correspond à la rémunération garantie brute directement financée par l'ESAT et doit **inclure la majoration au prorata des heures effectués le(s) dimanche(s) ou le 1er mai**.

**La rémunération brute directement financée par l'ESAT** pour les heures effectuées le(s) dimanche(s) ou le 1<sup>er</sup> mai doit être **égale au double** de la rémunération brute directement financée par l'ESAT normalement due pour une durée de travail équivalente.

 Le champ « Montant total des IJ brutes reçues » correspond au montant total des Indemnités journalières brutes reçues au cours de mois. La valeur ne peut être négative.

*NB : Si l'ESAT reçoit des IJ pour un travailleur qui n'a pas de rémunération (que des absences non rémunérées sur le mois, travailleur ne faisant plus partie des effectifs), alors les IJ devront être régularisées sur le dernier mois de présence et de calcul d'une aide au poste du TH concerné.*

 La colonne « Prime inter » correspond à la prime d'intéressement. C'est une donnée informative.

#### Données calculées par l'application :

Le « Montant brut de l'aide au poste » accordée par l'Etat.

**Si vous indiquez des heures travaillées le dimanche ou le 1er mai, l'aide au poste calculée tient compte de la majoration de 100% au prorata de ces heures.** 

La formule appliquée est : Aide au poste = (SMIC en vigueur au premier jour du mois du bordereau **x** 50,7% **x** nombre total d'heures rémunérées **/** nombre d'heures de travail mensuelles correspondant au temps plein) **+ (SMIC x 50,7 % x Nombre total d'heures travaillées le dimanche / nombre d'heures de travail mensuelles correspondant au temps plein)**

 La « Rémunération brute hors prime » correspond à la rémunération garantie brute hors prime. Cela correspond à la somme de la « Rémunération brute ESAT » et du « Montant brut de l'aide au poste ».

 Les « Cotisations » correspondent au calcul des cotisations sociales sur l'aide au poste. La formule appliquée est (« Montant brut de l'aide au poste » – « IJ part Etat » ) \* Taux cotis. Cette donnée est calculée par l'application.

Les données « IJ part ESAT » et « IJ part ETAT » sont calculées par l'application.

 Le « Montant à compenser par l'état » correspond à « Montant brut de l'aide au poste » + « Cotisations » - « IJ part ETAT ». Il est égal à zéro si le TH est en anomalie (décision expirée, % de rémunération inférieur ou égal à 5%, etc…).

③ Lorsque tous les éléments obligatoires sont saisis, ils sont pris en compte en cliquant sur le bouton **« Valider »**.

L'enregistrement s'est bien déroulé lorsque vous pouvez lire le message de confirmation suivant : **L'employé : XXXX a été enregistré.**

④ Dès que ce message apparaît, vous devez cliquer sur le bouton **« Fermer »**. Les informations du travailleur sont intégrées au bordereau.

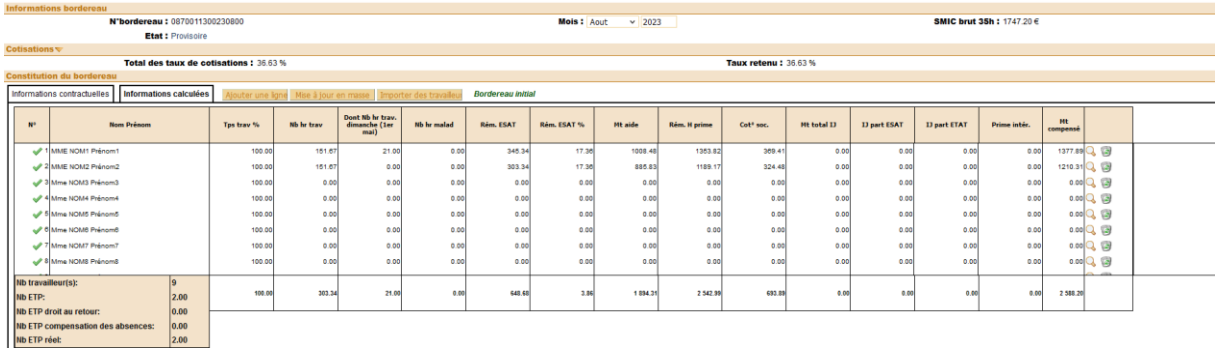

#### Exemple :

**.** 

Vous déclarez pour le travailleur « NOM1 Prénom1 » 151,67 h, dont 21 h travaillées les dimanches et une rémunération brute financée par l'ESAT de 345,34 €.

L'aide au poste majoré s'élève à 1008,48  $\boldsymbol{\epsilon}^{1}$ .

 $(1747,20 \times 0,507) + (1747,20 \times 0,507 \times 21 / 151,67) = 885,83 + 122,65 = 1008,48$ 

<sup>&</sup>lt;sup>1</sup> Calculé pour le SMIC en vigueur au 1<sup>er</sup> août 2023 = 1747,20 €

#### <span id="page-6-0"></span>*1.2. La mise à jour en masse*

Il est également possible de saisir les heures travaillées le dimanche via l'écran « Mise à jour en masse ».

① Pour ceci vous devez cliquer sur le bouton « Mise à jour en masse ».

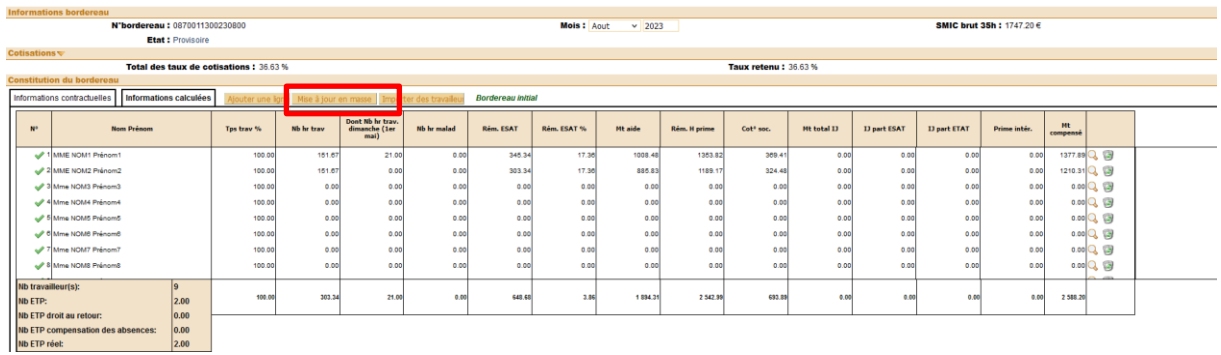

② L'écran « Mise à jour en masse » s'ouvre dans une nouvelle fenêtre.

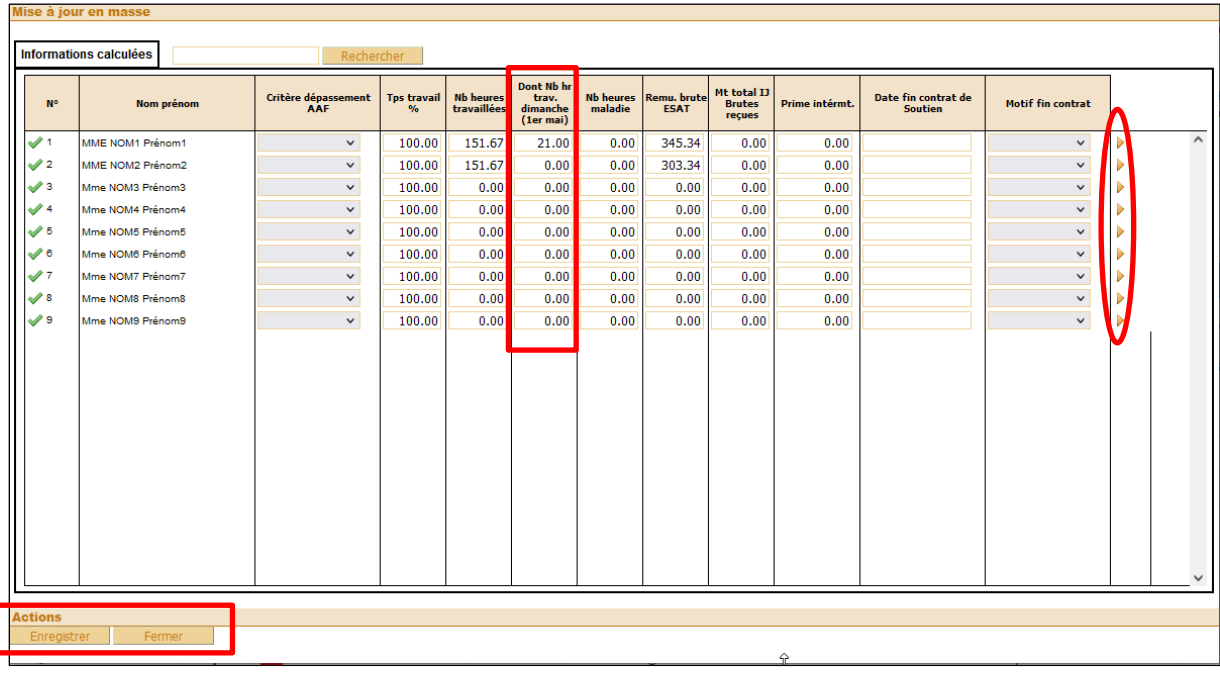

② La nouvelle colonne « Dont Nb hr trav. dimanche (1er mai) » est présente dans l'écran.

③ Renseignez les informations.

*Pour vous déplacer entre les cellules vous pouvez utiliser la touche Tabulation*  $\Box$  *de votre clavier*

#### Un message d'alerte vous indique d'éventuelles incohérences de saisie.

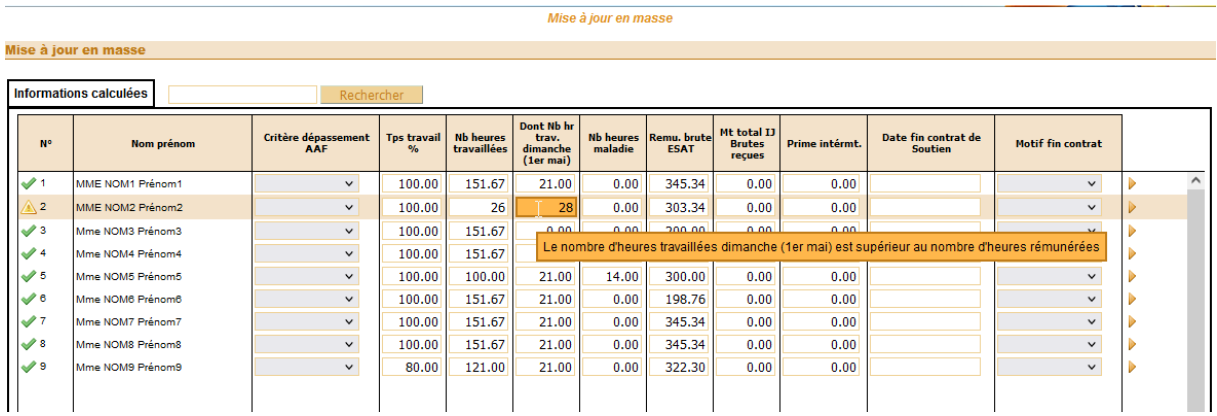

④ Vous devez enregistrer les saisies ligne par ligne, par le biais des triangles en fin de ligne, puis par un enregistrement global en fin de saisie (de chaque page) à l'aide du bouton « Enregistrer » de la barre action.

Le bouton **« Fermer »** permet de fermer la fenêtre et revenir au bordereau. Attention, si la saisie n'a pas été au préalable enregistrée, elle sera perdue.

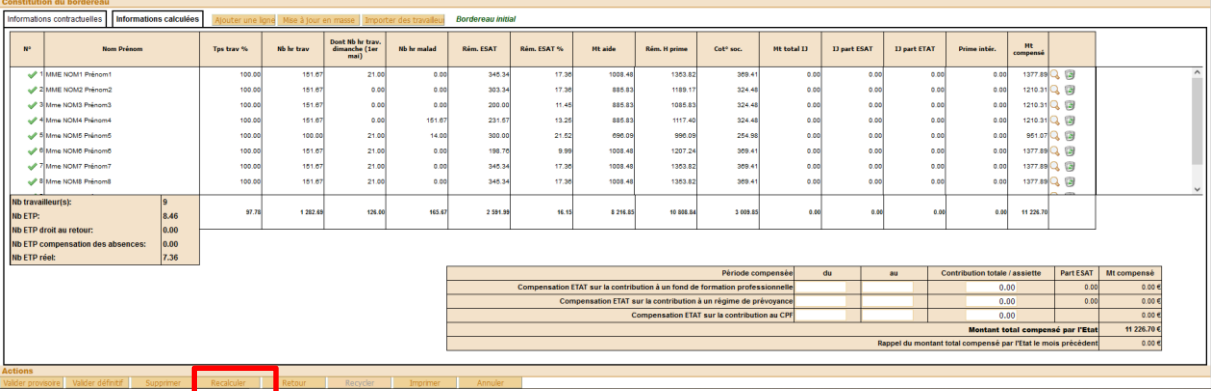

⑤ Pour mettre à jour les informations sur le bordereau, vous devez cliquer sur le bouton **« Recalculer »** dans la barre d'actions.

#### <span id="page-8-0"></span>*1.3. Importer les travailleurs*

Suite à l'ajout de la nouvelle donnée « Dont Nb hr trav. dimanche (1er mai) » sur les bordereaux mensuels **le format du fichier xml à utiliser pour l'import a été modifié**.

Toutefois vous pouvez continuer à utiliser l'ancien format de fichier xml. Dans ce cas vous ne pouvez pas importer les heures travaillées le(s) dimanche(s) mais vous devez les renseigner via l'écran de la mise à jour individuelle du travailleur ou via la mise à jour en masse.

Si vous souhaitez pouvoir importer les données concernant vos travailleurs **incluant les heures travaillées le(s) dimanche(s)** vous devez demander la mise à jour du format de votre fichier xml à votre prestataire informatique.

Les documents définissants le nouveau format de ce fichier sont disponibles sur simple demande auprès de [pole-support-esat@asp-public.fr.](mailto:pole-support-esat@asp-public.fr) Le descriptif est joint en annexe.

① Cliquez sur le bouton **« Importer des travailleurs »**

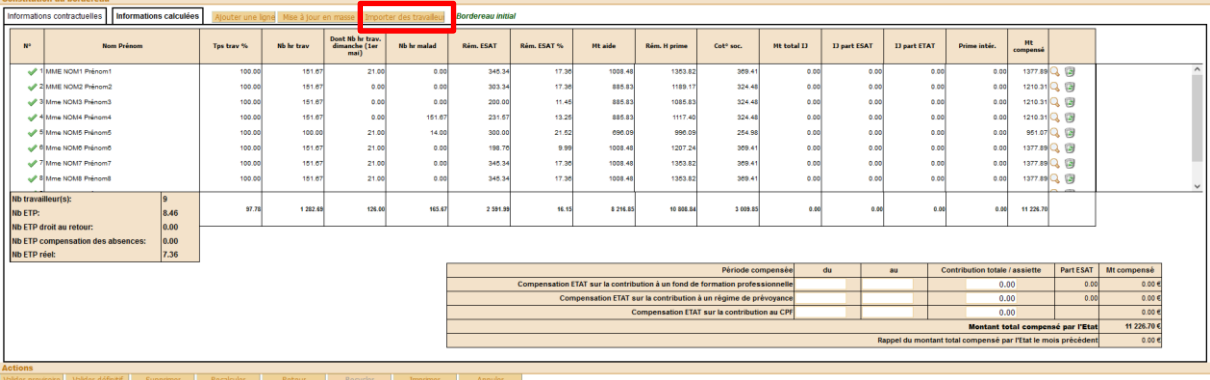

②Une fenêtre apparaît. Elle permet d'aller rechercher le fichier « xml » correspondant aux données du mois du bordereau en cliquant sur le bouton **« Parcourir »**

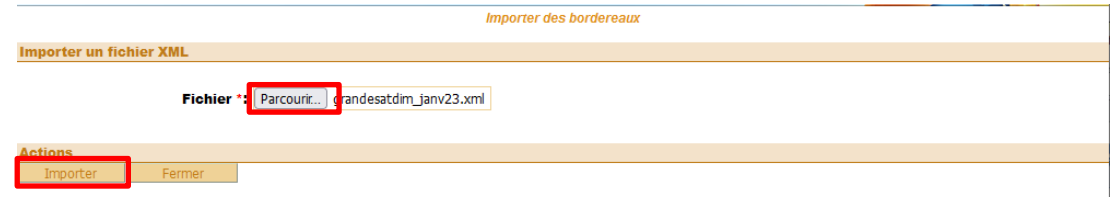

③ Sélectionnez le fichier xml enregistré sur votre ordinateur et cliquez sur le bouton **« Importer »**. Il vous sera demandé de confirmer votre choix.

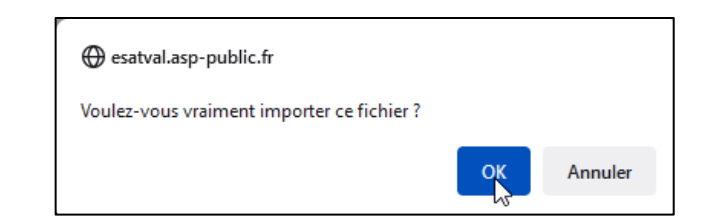

④ **Si le fichier xml n'est pas conforme au format demandé<sup>2</sup> , vous obtiendrez le message d'erreur suivant.**

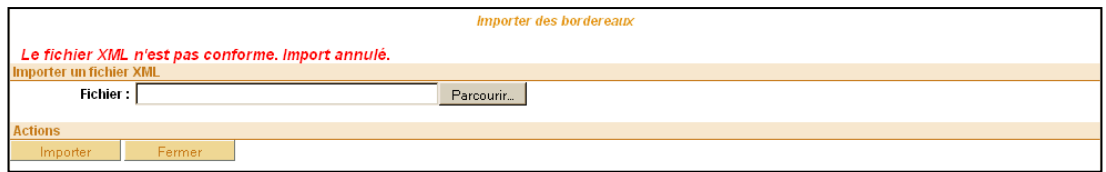

Si vous utilisez le nouveau format de fichier import pour un bordereau antérieur à janvier 2023, les données concernant le nombre d'heures travaillées le(s) dimanche(s) ne doivent pas être renseignées dans le fichier.<sup>3</sup>

⑤ L'affichage des données des TH à importer peut être plus ou moins long suivant le nombre de travailleurs à intégrer.

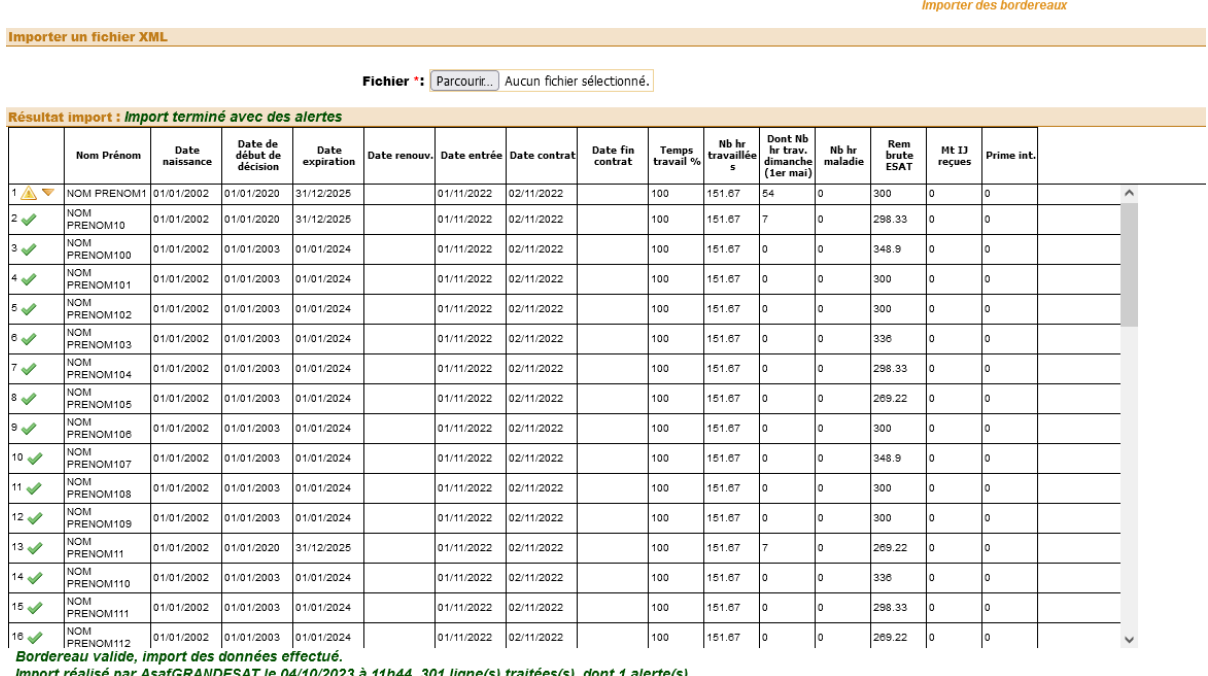

 $\vert < \vert < \vert 1$ à 50 sur 301 ligne(s)  $\vert > \vert > > \vert$ 

 2 Erreurs sur la structure du fichier (balises non conformes)

<sup>3</sup> Balise <nbHrDimanche><nbHrDimanche> vide

⑥ Lorsque l'import est lancé, le système vous indique que le fichier importé est valide ou non, le nombre de lignes ajoutées et éventuellement le nombre d'erreurs bloquantes.

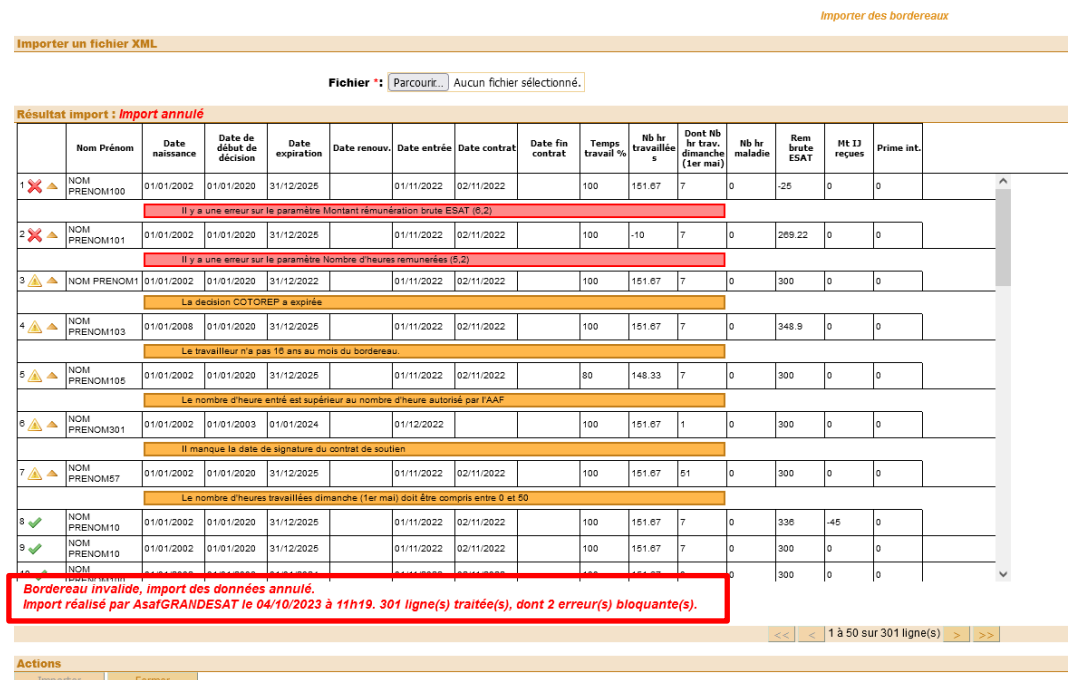

Comme pour les saisies manuelles, une signalétique permet de reconnaître immédiatement les travailleurs en anomalie.

En cliquant sur le triangle à droite de l'alerte, vous aurez l'explication de l'erreur.

En cas d'erreur bloquante (nombre d'heures ou rémunération de valeur négative) l'import est annulé. Vous devez cliquer sur le bouton « Fermer ». Corrigez votre fichier xml et réalisez un nouvel import.

▲ D'autres erreurs ne bloquent pas l'import. Vous pouvez les corriger ensuite via la modification de la fiche du travailleur.

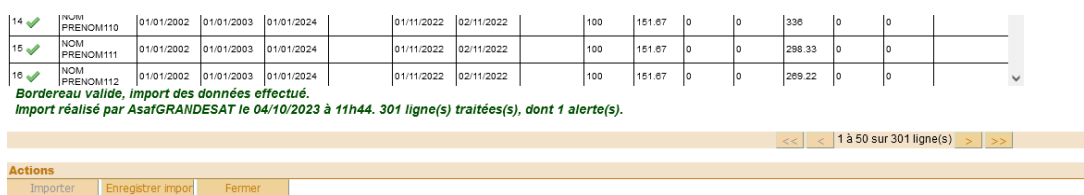

Lorsque les données à importer sont affichées et le fichier d'import est valide, la barre d'action en bas de page vous propose le bouton :

**« Enregistrer import »** : enregistre les données et affiche le bordereau mis à jour

**« Fermer »** : cliquer sur ce bouton permet de revenir sur le bordereau avec enregistrement des modifications ou non.

Si vous réalisez plusieurs imports successifs au titre du même mois, seules les données du dernier import seront retenues. Les données du dernier import écrasent les précédentes.

## <span id="page-11-0"></span>*2. La régularisation des bordereaux dans le cadre du travail dominical :*

Vos bordereaux de janvier 2023 et suivants ont déjà été payés, mais les travailleurs, qui ont travaillés les dimanches sont présents sur les bordereaux sans cette information.

Pour percevoir la majoration de l'aide au poste pour les heures travaillées le(s) dimanche(s) ou 1<sup>er</sup> mai, vous devez déclarer les heures ouvrant droit à la majoration sur des bordereaux de régularisation pour les mois de janvier 2023 et postérieurs.

① Recherchez votre bordereau par le menu ESAT / Bordereau / Consulter et modifier.

② Cochez le bouton radio situé en début de ligne et cliquez sur le bouton « Régulariser » dans la barre d'actions.

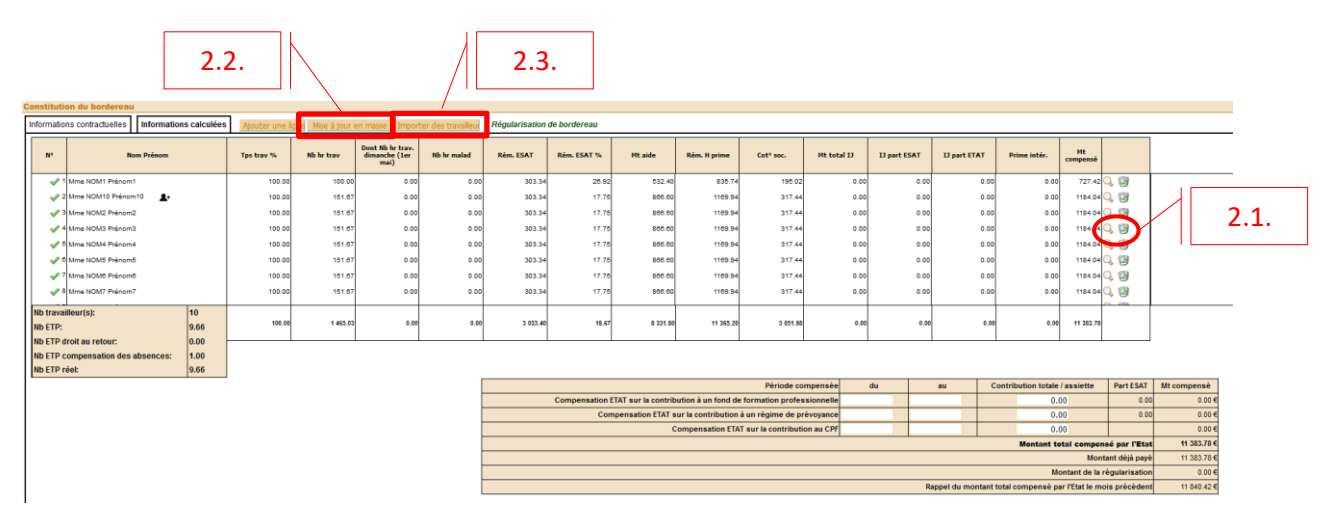

③ Ouverture du bordereau de régularisation.

## <span id="page-12-0"></span>*2.1. Régulariser les heures travaillées le(s) dimanche(s) pour un ou plusieurs travailleurs individuellement*

**Si peu de travailleurs sont concernés**, vous pouvez utiliser la loupe pour ouvrir la fiche du travailleur et ajouter le nombre d'heures travaillés le(s) dimanche(s) individuellement pour chaque travailleur.

Indiquez le nombre d'heures travaillées le dimanche

 Vérifiez que le **« Montant de la rémunération brute ESAT » inclut la majoration** pour les heures travaillées le dimanche. Corrigez le montant si nécessaire.

 Cliquez sur le bouton **« Valider »**. Le calcul du montant brut de l'aide au poste est mis à jour.

Cliquez sur le bouton **« Fermer »** pour revenir sur l'écran du bordereau.

#### Exemple 1 :

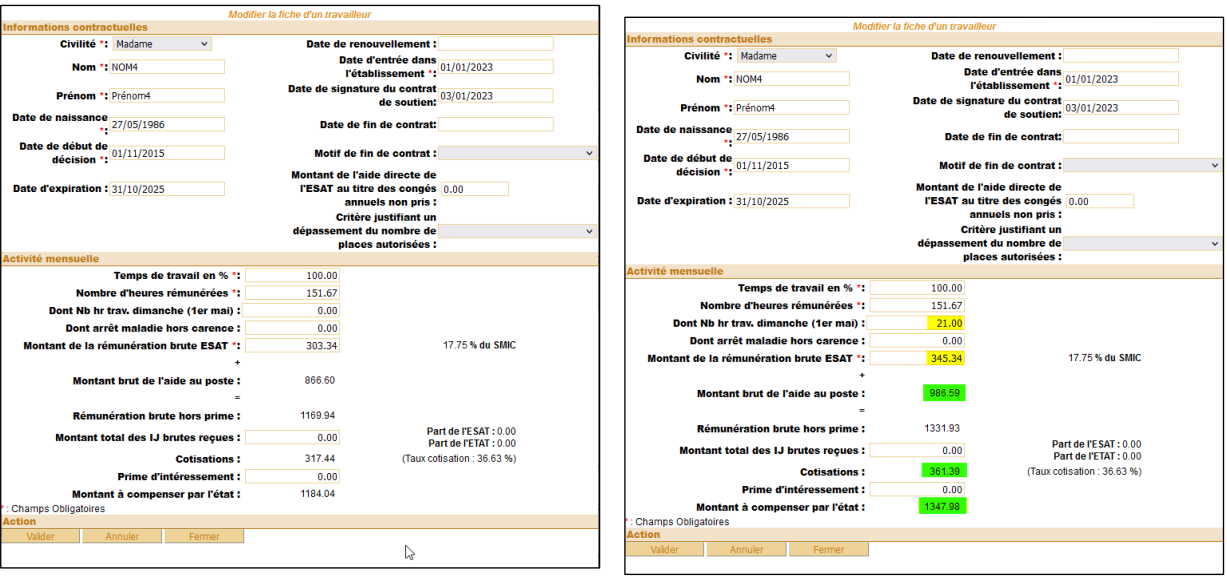

Vous avez déclaré sur le bordereau initial du mois d'avril 2023 pour le travailleur « NOM4 Prénom4 » 151,67 h et une rémunération brute financée par l'ESAT de 303,34 € qui **ne tenait pas compte de la majoration.** L'aide au poste s'élevait à 866,60 €<sup>4</sup>.

Sur le bordereau de régularisation vous indiquez 21 h travaillées les dimanches et vous corrigez la rémunération brute financée par l'ESAT.

L'aide au poste et les cotisations sont recalculées et le montant à compenser par l'état passe de 1184,04 € à 1347,98 €

4 SMIC au 1er avril 2023 : 1709.28 €

### Exemple 2 :

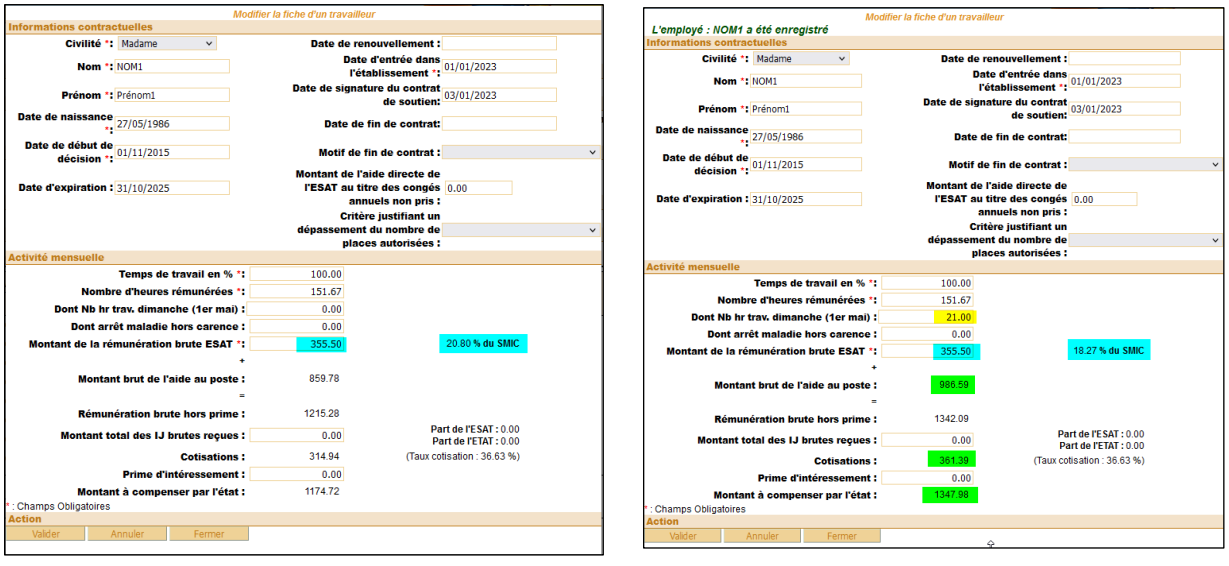

Vous avez déclaré sur le bordereau initial du mois d'avril 2023 pour le travailleur « NOM1 Prénom1 » 151,67 h et une rémunération brute financée par l'ESAT de 355,50 € qui **incluait la majoration.** L'aide au poste s'élevait à 859,78 €<sup>5</sup>.

Sur le bordereau de régularisation vous indiquez 21 h travaillées les dimanches.

Le % du SMIC, l'aide au poste et les cotisations sont recalculées et le montant à compenser par l'état passe de 1174,72 € à 1347,98 €

## <span id="page-13-0"></span>*2.2. Régulariser les heures travaillées le(s) dimanche(s) pour les travailleurs via la fonction « mise à jour en masse »*

**Si plusieurs travailleurs sont concernés**, vous pouvez utiliser la fonction **« Mise à jour en masse »** pour ajouter le nombre d'heures travaillés le(s) dimanche(s).

*Pour vous déplacer entre les cellules vous pouvez utiliser la touche Tabulation*  $\left\| \frac{d\mathbf{r}}{d\mathbf{r}} \right\|$  *de votre clavier*

 5 SMIC au 1er avril 2023 : 1709,28 € ; % du SMIC 20.80%

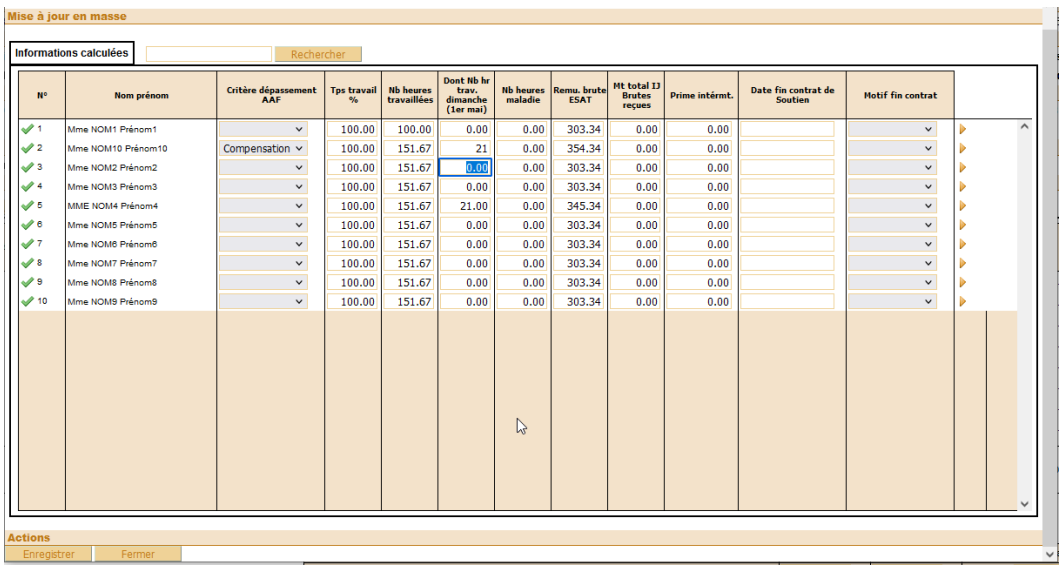

Indiquez le nombre d'heures travaillées le dimanche.

 Vérifiez que le **« Montant de la rémunération brute ESAT » inclut la majoration** pour les heures travaillées le dimanche. Corrigez le montant si nécessaire.

 Vous devez enregistrer les saisies ligne par ligne, par le biais des triangles en fin de ligne, puis par un enregistrement global en fin de saisie (de chaque page) à l'aide du bouton **« Enregistrer »** de la barre action.

 Cliquez sur le bouton **« Fermer »** pour revenir sur l'écran du bordereau puis cliquez sur le bouton **« Recalculer »** dans la barre d'actions **pour mettre à jour les informations** sur le bordereau.

#### <span id="page-14-0"></span>*2.3. Régulariser les heures travaillées le(s) dimanche(s) via l'import*

**Si un nombre important de travailleurs est concerné**, vous pouvez utiliser la fonction **« Importer des travailleurs »**. *(Cf chapitre [1.3-](#page-8-0) [Importer les travailleurs](#page-8-0) pag[e 9\)](#page-8-0)*

Les données de l'import écrasent les données déjà présentes sur le bordereau.

④ Une fois toutes les informations saisies vous devez valider définitivement le bordereau de régularisation, l'imprimer, le cacheter, le signer et le transmettre par courrier à l'ASP.